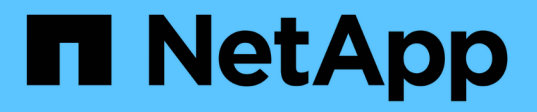

## **SnapManager for Hyper-V**를 구성합니다

SnapManager for Hyper-V

NetApp October 04, 2023

This PDF was generated from https://docs.netapp.com/ko-kr/snapmanager-hyper-v/concept-dashboardsettings.html on October 04, 2023. Always check docs.netapp.com for the latest.

# 목차

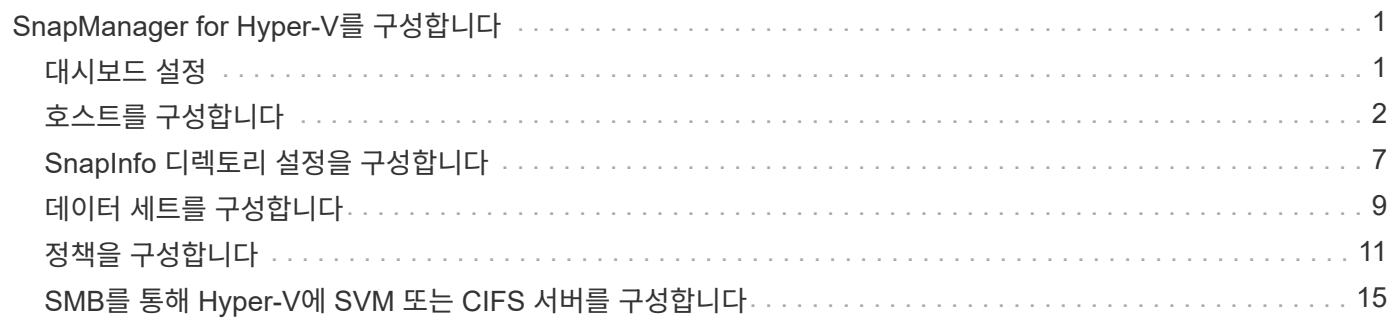

# <span id="page-2-0"></span>**SnapManager for Hyper-V**를 구성합니다

SnapManager for Hyper-V를 설치한 후 데이터 보호 및 복원을 위한 정책을 추가하여 호스트 및 가상 시스템을 구성 및 관리할 수 있습니다.

## <span id="page-2-1"></span>대시보드 설정

SnapManager for Hyper-V 대시보드에는 현재 보호 중인 리소스와 보호되지 않는 리소스에 대한 개요가 표시됩니다. VM 보호 상태 파이 차트 또는 작업 내역 막대 그래프의 다른 세그먼트를 선택하여 작업, 자원 및 기록의 상태에 대한 일반 정보를 볼 수 있습니다.

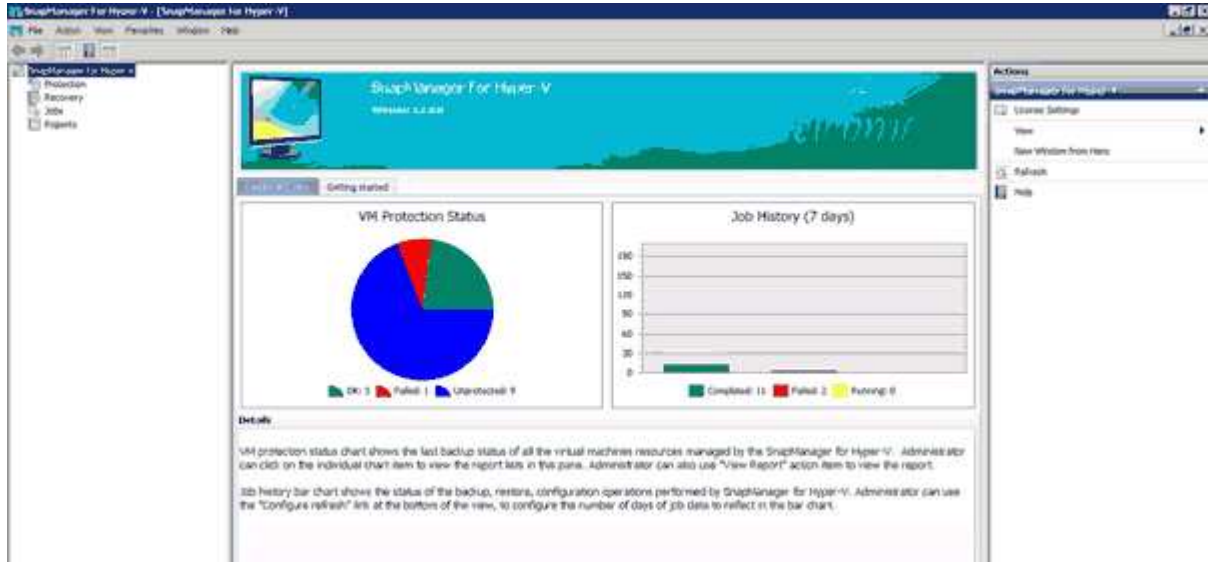

• \* VM 보호 상태 \*

VM 보호 상태 원형 차트에서 세그먼트를 선택하면 세부 정보 창에서 가상 머신의 보호 상태에 대한 정보를 볼 수 있습니다. 유효한 값에 대한 설명은 다음과 같습니다.

◦ \* OK \*(확인 \*)

모든 가상 머신의 최근 성공한 백업을 표시합니다.

◦ \* 실패 \*

각 가상 머신에 대해 가장 최근에 실패한 백업을 표시합니다.

◦ \* 보호되지 않음 \*

데이터 세트에 속하지 않고 보호되지 않는 가상 머신을 표시합니다.

• \* 작업 내역 \*

작업 내역 막대 그래프에서 세그먼트를 선택하면 세부 정보 창에서 지정된 기간 동안 완료, 실패 및 실행 중인 작업의 기록을 볼 수 있습니다. 작업 내역 막대 그래프에 작업 세부 정보가 표시되는 시간을 변경할 수 있습니다. 기본값은 7일입니다.

• \* 새로 고침 구성 \*

[새로 고침 구성] \* 버튼을 사용하여 대시보드가 표시된 정보를 새로 고치는 빈도를 변경할 수 있습니다. 기본값은 10분입니다.

## <span id="page-3-0"></span>호스트를 구성합니다

SnapManager for Hyper-V를 사용하여 Hyper-V 상위 호스트 또는 클러스터를 추가, 확인 및 제거할 수 있습니다

**Hyper-V** 상위 호스트 또는 호스트 클러스터를 추가하기 위한 요구 사항

Hyper-V용 SnapManager에 상위 호스트 또는 호스트 클러스터를 추가하기 전에 필요한 모든 구성 정보를 사용할 수 있어야 합니다

## **SnapManager for Hyper-V** 설치

추가하려는 Hyper-V 호스트에 SnapManager for Hyper-V가 설치되어 있어야 합니다.

SnapManager for Hyper-V가 설치되어 있지 않으면 원격 호스트 설치 마법사를 실행하라는 메시지가 표시됩니다. 각 클러스터 노드에 동일한 SnapManager for Hyper-V 버전을 설치해야 합니다.

구성 설정

추가하려는 Hyper-V 상위 호스트를 SnapManager for Hyper-V에 대해 구성해야 합니다

SnapInfo 설정, 보고서 디렉토리 설정 및 알림 설정이 SnapManager for Hyper-V에 대해 구성되어 있지 않은 경우 구성 마법사를 사용하여 호스트를 추가한 후에 구성할 수 있습니다.

처음에는 \* 스토리지 접속 관리 \* 탭이 비어 있습니다. 스토리지 연결 관리 \* 탭에서 스토리지 연결을 추가할 수 있지만 새로 추가된 연결은 SDW(SnapDrive for Windows) TPS(전송 프로토콜 설정)에서 볼 수 있습니다.

SnapManager for Hyper-V를 사용하여 가상 머신을 추가 및 관리하기 위해 백업 저장소 및 보고서 디렉토리 설정을 구성해야 합니다 알림 설정은 선택 사항입니다.

## 가상 머신 및 **ONTAP LUN**

구성 파일, 스냅샷 복사본 파일 위치 및 VHD를 비롯하여 가상 머신과 관련된 모든 파일이 ONTAP LUN에 상주해야 합니다.

이 작업은 백업을 성공적으로 수행하는 데 필요합니다.

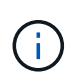

가상 머신을 생성한 후 가상 머신 스냅샷 파일 위치를 다른 ONTAP LUN으로 변경하는 경우 SnapManager for Hyper-V를 사용하여 백업을 수행하기 전에 Hyper-V 관리자를 사용하여 가상 머신 스냅샷 복사본을 하나 이상 생성해야 합니다 스냅샷 복사본 파일 위치를 변경하고 백업을 수행하기 전에 가상 머신 Snapshot 복사본을 사용하지 않으면 백업 작업이 실패할 수 있습니다.

전용 클러스터 가상 머신

가상 시스템은 전용 또는 클러스터의 일부가 될 수 있습니다.

단일 호스트를 추가하는 경우 SnapManager for Hyper-V는 해당 호스트의 전용 가상 머신을 관리합니다. 호스트 클러스터를 추가하면 Hyper-V용 SnapManager가 호스트 클러스터의 공유 가상 머신을 관리합니다. 동일한 호스트 클러스터에 속한 SAN 및 NAS에 상주하는 가상 머신이 동일한 데이터 세트에 있어서는 안 됩니다. 이러한 유형의 리소스를 단일 데이터 세트에 추가하면 데이터 세트 백업이 실패할 수 있습니다.

애플리케이션 정합성이 보장되는 백업의 경우 클러스터의 다른 노드에서 가상 머신을 실행할 때 클러스터 가상 머신의 데이터 세트 백업을 완료하는 데 시간이 더 오래 걸립니다. 가상 머신이 다른 노드에서 실행될 경우 클러스터의 각 노드에 대해 별도의 백업 작업이 필요합니다. 모든 가상 머신이 동일한 노드에서 실행되는 경우 하나의 백업 작업만 필요하므로 백업 속도가 빨라집니다.

가상 머신 수입니다

Hyper-V 호스트 또는 호스트 클러스터에 가상 머신이 1,000개 이상 있는 경우 Hyper-V Cache Manager의 'sapMgrServiceHost.exe.config' 파일에서 Maximum 'Elements in Cache Before Scavenging' 속성의 값을 늘려야 합니다. 이 값은 독립 실행형 호스트 또는 클러스터에서 실행 중인 Hyper-V 호스트 수보다 크거나 같아야 합니다. 이 값은 클러스터의 각 노드에서 변경해야 하며 이 값을 변경한 후 SnapManager for Hyper-V 서비스를 다시 시작해야 합니다. 텍스트 편집기를 사용하여 'sapMgrServiceHost.exe.config' 파일을 수동으로 편집해야 합니다.

```
<cacheManagers>
…
        <add name="HyperV Cache Manager"
type="Microsoft.Practices.EnterpriseLibrary.Caching.CacheManager,
                              Microsoft.Practices.EnterpriseLibrary.Caching"
                           expirationPollFrequencyInSeconds="60"
                           maximumElementsInCacheBeforeScavenging="1200"
                           numberToRemoveWhenScavenging="10"
                           backingStoreName="inMemory" />
…
</cacheManagers>
```
## **SnapManager for Hyper-V** 서비스 계정 요구 사항

Hyper-V용 SnapManager를 사용하여 Hyper-V 호스트 클러스터를 관리하는 경우 SnapManager for Hyper-V 및 SnapDrive for Windows 서비스 계정은 서버에 대한 로컬 관리자 권한이 있는 도메인 사용자 계정이어야 합니다.

SnapManager for Hyper-V 애플리케이션 정합성 보장 백업은 가상 머신이 실행 중인 클러스터 노드에서 실행됩니다. 가상 머신에서 사용하는 CSV(Cluster Shared Volumes)가 동일한 노드에 소유되지 않은 경우, SnapManager for Hyper-V 서비스가 로컬 시스템 계정을 사용 중인 경우(계정에 관리자 권한이 있는 경우에도) 가상 머신 백업이 실패할 수 있습니다. 이 경우 Hyper-V용 SnapManager는 가상 머신 파일이 CSV에 있는지 감지할 수 없어 백업이 실패합니다.

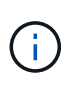

Clustered Data ONTAP SMB 3.0 CA(Continuous Availability) 공유에 저장된 가상 머신을 사용하는 원격 VSS(Volume Shadow Copy Service) 작업이 제대로 작동하려면 SnapDrive for Windows 서비스 계정에 대한 공유에 대한 모든 권한을 부여하고 SnapManager for Hyper-V 웹 서비스 계정에 대한 최소 읽기 수준 액세스를 부여해야 합니다.

• 관련 정보 \*

["Microsoft TechNet: Hyper-V"](http://technet.microsoft.com/library/cc753637(WS.10).aspx)

## **Hyper-V** 상위 호스트 또는 호스트 클러스터를 추가합니다

Hyper-V 상위 호스트 또는 호스트 클러스터를 추가하여 가상 머신을 백업 및 복구할 수 있습니다.

단계

1. 탐색 창에서 \* 보호 \* 를 클릭합니다.

2. 작업 창에서 \* 호스트 추가 \* 를 클릭합니다.

3. 호스트 추가 \* 마법사를 실행합니다.

작업을 마친 후

클러스터에 호스트를 추가할 때 새 호스트에 대한 정보가 GUI에 자동으로 표시되지 않습니다. 설치 디렉터리의 XML 파일에 호스트 정보를 수동으로 추가합니다.

각 클러스터 노드에 SnapManager for Hyper-V가 설치되어 있어야 합니다. SnapManager for Hyper-V가 설치되어 있지 않으면 원격 호스트 설치 마법사를 실행하라는 메시지가 표시됩니다.

저장소 연결 설정을 관리합니다

호스트를 추가한 후에는 보호 [데이터 세트 관리] 메뉴에서 스토리지 접속 설정 관리를 사용하기 위한 모든 스토리지 접속(Windows용 SnapDrive 및 Hyper-V용 SnapManager)을 입력해야 합니다.

필요한 것

스토리지 접속 설정을 관리하려면 SnapManager for Hyper-V에 호스트를 하나 이상 추가해야 합니다.

단계

1. 메뉴에서 보호 [데이터 세트 관리]를 선택하고 \* 스토리지 연결 관리 \* 설정을 선택합니다.

2. 스토리지 접속을 추가합니다.

모든 스토리지 연결은 SnapDrive for Windows TPS에서 볼 수 있습니다.

## **Hyper-V** 상위 호스트 또는 호스트 클러스터를 봅니다

특정 Hyper-V 상위 호스트 또는 호스트 클러스터에 대한 구성 정보를 볼 수 있으므로 해당 상태를 모니터링할 수 있습니다.

단계

1. 탐색 창에서 보호 [호스트] 메뉴를 클릭합니다.

2. 보려는 호스트 또는 호스트 클러스터를 선택합니다.

세부 정보 창에는 호스트 또는 호스트 클러스터 이름, 도메인, 클러스터 구성원(해당하는 경우) 및 구성 메시지가

표시됩니다. 구성되지 않은 호스트를 선택하면 세부 정보 창에 구성되지 않은 사항에 대한 정보가 표시됩니다.

가상 머신을 봅니다

가상 시스템의 세부 정보 창에 있는 가상 시스템 탭과 VHD 탭에서 해당 시스템의 상태에 대한 정보를 보고 모니터링할 수 있습니다.

단계

1. 탐색 창에서 Protection [Hosts > Protection > Datasets] 메뉴를 클릭합니다.

2. 가상 머신이 속한 데이터 세트 또는 호스트를 선택합니다.

3. 적절한 가상 머신을 선택합니다.

결과

가상 머신 탭에는 선택한 가상 머신의 이름, GUID 및 상태가 표시됩니다.

VHD 탭에는 시스템 디스크, 마운트 지점, VHD 전체 경로, LUN 경로, 스토리지 시스템 이름, 선택한 가상 머신과 연결된 일련 번호 및 볼륨 이름입니다.

**Hyper-V** 작업을 위한 **SnapManager**용 **Hyper-V** 가상 머신을 마이그레이션합니다

SnapManager for Hyper-V에는 SnapManager for Hyper-V에 사용할 수 있도록 비 ONTAP 스토리지에서 ONTAP 스토리지로 가상 머신(VM)을 마이그레이션하는 데 도움이 되는 마이그레이션 마법사가 포함되어 있지 않습니다 대신 Server Manager를 사용하여 VM을 수동으로 내보내고 가져와야 합니다.

호스트 및 데이터 세트 구성 정보를 가져오거나 내보냅니다

하나의 관리 콘솔에서만 호스트를 관리해야 하지만 여러 콘솔에서 호스트를 관리해야 하는 경우에는 데이터 정합성을 보장하기 위해 한 원격 관리 콘솔에서 다른 원격 관리 콘솔로 호스트 및 데이터 세트 구성 정보를 가져오고 내보낼 수 있습니다.

이 작업에 대해

SnapManager for Hyper-V가 설치된 디렉토리로 구성 정보를 가져오거나 내보내서는 안 됩니다. SnapManager for Hyper-V를 제거하면 이 파일이 손실됩니다.

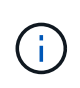

가져오기 및 내보내기 마법사를 사용하여 호스트 및 데이터 세트 구성 설정을 이전에 내보낸 설정으로 변경할 수 있습니다. 클러스터 환경에서 이 작업을 수행하는 경우 모든 호스트 및 데이터 세트 구성이 동일하도록 클러스터의 모든 노드에서 설정을 가져와야 합니다.

단계

- 1. 탐색 창에서 \* 보호 \* 를 클릭합니다.
- 2. Actions \* 창에서 \* Import and export \* 를 클릭합니다.

가져오기 및 내보내기 마법사가 나타납니다.

3. 마법사의 단계를 완료하여 관리 콘솔 간에 호스트 및 데이터 세트 구성 정보를 내보냅니다.

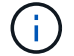

내보내기 파일은 정적 파일이며 내보내기 파일이 실행된 시점에만 현재 파일입니다.

4. 마법사의 단계를 완료하여 호스트 및 데이터 세트 구성 정보를 대상 관리 콘솔로 가져옵니다.

## **Hyper-V** 상위 호스트 또는 상위 호스트 클러스터를 제거합니다

Hyper-V용 SnapManager를 사용하여 더 이상 Hyper-V를 관리하지 않으려는 경우 Hyper-V 상위 호스트 또는 상위 호스트 클러스터를 제거할 수 있습니다

### 단계

1. 탐색 창에서 보호 [호스트] 메뉴를 클릭합니다.

2. 제거할 호스트 또는 호스트 클러스터를 선택합니다.

3. 작업 \* 창에서 \* 제거 \* 를 클릭합니다.

모든 VM 백업 삭제 \* 를 선택하여 호스트와 연결된 모든 가상 머신 백업을 삭제할 수 있습니다.

Hyper-V 상위 호스트 또는 호스트 클러스터는 Hyper-V 관리를 위해 SnapManager에서 제거되지만 영구적으로 삭제되지는 않습니다. 해당 호스트 또는 호스트 클러스터에 속한 가상 머신도 해당 호스트 또는 호스트 클러스터가 속한 모든 데이터 세트에서 제거됩니다.

이벤트 알림 설정

이벤트가 발생할 경우 이메일, Syslog 및 AutoSupport 메시지를 보내도록 이벤트 알림 설정을 구성할 수 있습니다.

Hyper-V 상위 호스트를 SnapManager for Hyper-V에 추가할 때 이벤트 알림 설정이 구성되지 않은 경우 나중에 구성 마법사를 사용하여 해당 설정을 구성할 수 있습니다.

호스트가 SnapManager for Hyper-V에 추가된 후에도 구성 마법사를 사용하여 이벤트 알림 설정을 변경할 수 있습니다

데이터 세트에 가상 머신 리소스를 추가하기 전에 이벤트 알림 설정을 구성할 수 있습니다.

이메일 알림을 구성합니다

알림을 받을 e-메일 수신자가 여러 명인 경우 쉼표로 구분해야 합니다.

SnapManager for Hyper-V에서 e-메일 알림에 여러 e-메일 수신자를 구성할 경우 각 수신자를 쉼표로 구분하십시오. 이 요구 사항은 각 전자 메일 알림 받는 사람을 세미콜론으로 구분해야 하는 SQL의 SnapManager와는 다릅니다.

보고서 경로 설정

SnapManager for Hyper-V 작업에 대한 보고서를 저장할 수 있도록 보고서 경로 설정을 구성할 수 있습니다. 데이터 세트에 가상 머신 리소스를 추가하려면 먼저 보고서 경로 설정을 구성해야 합니다.

Hyper-V 상위 호스트를 SnapManager for Hyper-V에 추가할 때 보고서 설정이 구성되지 않은 경우 나중에 구성 마법사를 사용하여 해당 설정을 구성(또는 변경)할 수 있습니다.

상위 호스트 클러스터에 대한 보고서 경로 설정을 구성하는 경우 각 클러스터 노드에 보고서 디렉토리를 수동으로 생성해야 합니다. 보고서 경로는 클러스터 공유 볼륨(CSV) 또는 공유 LUN에 상주하면 안 됩니다.

• 관련 정보 \*

["Microsoft TechNet:](http://technet.microsoft.com/library/jj612868.aspx) 페[일오버](http://technet.microsoft.com/library/jj612868.aspx) [클러스터에서](http://technet.microsoft.com/library/jj612868.aspx) [클러스터](http://technet.microsoft.com/library/jj612868.aspx) [공유](http://technet.microsoft.com/library/jj612868.aspx) [볼륨](http://technet.microsoft.com/library/jj612868.aspx) [사용](http://technet.microsoft.com/library/jj612868.aspx)["](http://technet.microsoft.com/library/jj612868.aspx)

## <span id="page-8-0"></span>**SnapInfo** 디렉토리 설정을 구성합니다

해당 호스트 내의 가상 머신 리소스를 데이터 세트에 추가하려면 먼저 호스트에 대한 SnapInfo 설정을 구성해야 합니다. Hyper-V 호스트를 SnapManager for Hyper-V에 추가할 때 SnapInfo 설정이 구성되지 않은 경우 나중에 구성 마법사 또는 \* SnapInfo settings \* 작업을 사용하여 해당 설정을 구성할 수 있습니다.

Hyper-V용 SnapManager에 호스트를 추가한 후 SnapInfo 설정을 변경할 수도 있습니다 그러나 SnapInfo 설정을 변경하는 경우 모든 파일을 수동으로 새 위치로 이동해야 합니다. Hyper-V용 SnapManager는 자동으로 업데이트하지 않습니다. 파일을 이동하지 않으면 백업 복사본을 복원하거나 관리할 수 없으며, SnapManager for Hyper-V에는 백업 복사본이 표시되지 않습니다.

SnapManager for Hyper-V부터 SnapInfo 경로는 CSV(클러스터 공유 볼륨)에 상주할 수 있으며 Windows Server 2012의 SMB 공유에도 상주할 수 있습니다.

• 관련 정보 \*

["Microsoft TechNet:](http://technet.microsoft.com/library/jj612868.aspx) 페[일오버](http://technet.microsoft.com/library/jj612868.aspx) [클러스터에서](http://technet.microsoft.com/library/jj612868.aspx) [클러스터](http://technet.microsoft.com/library/jj612868.aspx) [공유](http://technet.microsoft.com/library/jj612868.aspx) [볼륨](http://technet.microsoft.com/library/jj612868.aspx) [사용](http://technet.microsoft.com/library/jj612868.aspx)["](http://technet.microsoft.com/library/jj612868.aspx)

## **SnapInfo LUN**을 설정합니다

데이터 세트 백업 메타데이터를 저장하려면 SnapManager for Hyper-V에 SnapInfo LUN을 추가해야 합니다. SnapManager for Hyper-V는 일반 백업이 발생한 후 SnapInfo 복제본을 백업하기 때문에 SnapInfo 경로는 ONTAP LUN에 상주해야 합니다.

## 필요한 것

SnapInfo 경로는 Windows Server 2012 클러스터를 실행 중인 경우 CSV(Cluster Shared Volume)에 상주할 수 있습니다. 전용 가상 머신을 관리하는 경우 SnapInfo 위치는 전용 ONTAP LUN이어야 합니다. 공유 가상 머신을 관리하는 경우 SnapInfo 위치는 공유 ONTAP LUN이어야 합니다.

## 단계

- 1. Windows용 SnapDrive를 사용하여 새 공유 디스크를 만듭니다.
	- a. Microsoft 클러스터 서비스 그룹을 선택하는 옵션이 주어지면 \* 새 클러스터 그룹 생성 \* 옵션을 선택합니다
	- b. 그룹 이름을 mhv\_snapinfo 로 지정하고 프로세스를 완료합니다.
- 2. WFC(Windows Failover Clustering)를 열고 새 그룹이 온라인 상태인지 확인합니다.
- 3. 클러스터의 각 노드에 SnapManager for Hyper-V를 설치합니다.
- 4. 구성 \* 마법사를 실행하고 클러스터의 모든 노드에 SnapInfo 구성 설정을 적용합니다.
	- a. 호스트 중 하나를 선택합니다.
	- b. Navigation \* 창에서 Protection [Hosts] 메뉴를 클릭합니다.
- c. 작업 창에서 \* 구성 \* 마법사를 실행합니다.
- d. 새로 생성한 LUN에 SnapInfo 설정을 적용합니다.

### 결과

구성 마법사를 실행하면 SnapInfo 구성 설정이 클러스터의 모든 노드에 복제됩니다. \* 관련 정보 \*

[오](https://docs.netapp.com/ko-kr/snapmanager-hyper-v/reference-error-snapdrive-sddiscoveryfilesystemlistinfo-response-is-null.html)류[: SnapDrive SDDiscoveryFileSystemListInfo](https://docs.netapp.com/ko-kr/snapmanager-hyper-v/reference-error-snapdrive-sddiscoveryfilesystemlistinfo-response-is-null.html) [응답](https://docs.netapp.com/ko-kr/snapmanager-hyper-v/reference-error-snapdrive-sddiscoveryfilesystemlistinfo-response-is-null.html)이 [null](https://docs.netapp.com/ko-kr/snapmanager-hyper-v/reference-error-snapdrive-sddiscoveryfilesystemlistinfo-response-is-null.html)[입니다](https://docs.netapp.com/ko-kr/snapmanager-hyper-v/reference-error-snapdrive-sddiscoveryfilesystemlistinfo-response-is-null.html)

## **SnapInfo** 디렉토리 경로를 변경합니다

구성 마법사 또는 \* SnapInfo settings \* 작업을 사용하여 SnapInfo 디렉토리 경로 설정을 제어할 수 있습니다.

이 작업에 대해

SnapInfo 디렉토리 설정은 SnapManager for Hyper-V의 호스트 레벨에서 지정됩니다 SnapManager for Hyper-V는 NAS(SMB) 호스트 및 SAN 호스트를 지원합니다. SAN 호스트의 경우 SnapInfo 설정이 볼륨 레벨에 적용되고, NAS 호스트의 경우 SnapInfo 설정이 SMB 공유 레벨에 적용됩니다.

스토리지 시스템의 IP 주소를 SnapDrive for Windows TPS에 추가한 경우, SnapManager for Hyper-V에서 구성 마법사를 실행하면 SnapDrive for Windows의 스토리지 설정이 자동으로 채워집니다 Windows TPS용 SnapDrive가 구성되어 있지 않은 경우, Hyper-V용 SnapManager의 스토리지 연결 관리 탭에서 스토리지 시스템의 IP 주소를 지정해야 합니다

### 단계

- 1. 탐색 창에서 보호 [호스트] 메뉴를 클릭합니다.
- 2. SnapInfo 디렉토리 경로를 변경할 호스트를 선택합니다.
- 3. Actions \* 창에서 \* SnapInfo settings \* 를 선택합니다.

SnapInfo 설정 \* 대화 상자가 열립니다.

4. 표시된 옵션에서 스토리지 유형을 선택합니다.

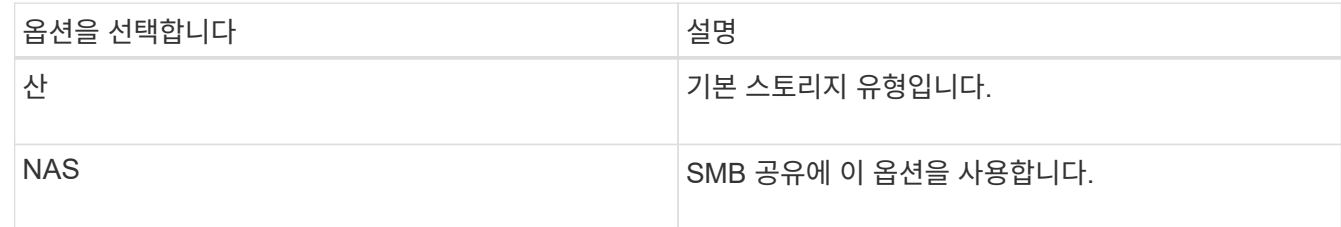

5. 찾아보기 \* 를 클릭합니다.

폴더 찾아보기 창이 열립니다.

6. SnapInfo 스토리지 시스템(SAN) 또는 볼륨(NAS)을 선택하고 \* OK \* 를 클릭합니다.

표시되는 호스트는 호스트 레벨에서 "스토리지 접속 관리" 옵션을 사용하여 등록된 스토리지 시스템에 해당하는 NAS 공유입니다. 찾고 있는 공유가 표시되지 않으면 '저장소 연결 관리'가 올바르게 구성되어 있는지 확인하십시오.

7. SnapInfo Settings \* 창에서 \* OK \* 를 클릭합니다.

## <span id="page-10-0"></span>데이터 세트를 구성합니다

보호 요구에 따라 데이터 세트를 생성, 수정, 보기 및 삭제할 수 있습니다.

데이터 세트 생성 요구 사항

데이터 세트를 생성하여 데이터를 보호하려면 특정 요구사항을 충족해야 합니다. 먼저 Hyper-V용 SnapManager에 호스트 또는 호스트 클러스터를 추가한 다음 호스트 또는 호스트 클러스터에 가상 머신을 추가해야 합니다.

데이터 세트 이름 및 설명

데이터 세트의 이름을 지정할 때 사이트에서 명명 규칙을 사용하여 관리자가 데이터 세트를 찾고 식별할 수 있도록 해야 합니다. 이러한 문자는 다음과 같습니다.

- $\cdot$  a  $\sim$  z
- A에서 Z
- 0에서 9
- \_ (밑줄)
- - (하이픈)

데이터 세트 리소스

가상 머신 등의 리소스를 데이터 세트에 추가하기 전에 Hyper-V용 SnapManager에 호스트 또는 호스트 클러스터를 추가해야 합니다.

호스트, 전용 가상 머신 또는 공유 가상 머신을 데이터 세트에 추가할 수 있습니다. 호스트를 추가하는 경우 호스트에 속한 모든 가상 시스템을 추가합니다. 다른 호스트에 속하는 가상 머신을 데이터 세트에 추가할 수도 있습니다. 가상 시스템은 여러 데이터 세트에 속할 수 있습니다.

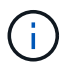

동일한 호스트 클러스터에 속한 전용 및 공유 가상 머신은 동일한 데이터 세트에 존재하지 않아야 합니다. 이러한 유형의 리소스를 단일 데이터 세트에 추가하면 데이터 세트 백업이 실패할 수 있습니다.

가상 머신 및 **ONTAP LUN**

구성 파일, 스냅샷 복사본 및 VHD를 비롯하여 가상 머신과 관련된 모든 파일이 ONTAP LUN에 상주해야 합니다.

데이터 세트 리소스 사용

애플리케이션 정합성이 보장되는 백업 작업은 항상 호스트에서 한 번만 수행할 수 있습니다. 동일한 가상 머신이 다른 데이터 세트에 속해 있는 경우 애플리케이션 정합성이 보장되는 데이터 세트 백업을 동시에 예약해서는 안 됩니다. 이 경우 백업 작업 중 하나가 실패합니다.

데이터 세트를 생성할 때는 특정 ONTAP LUN에 있는 모든 가상 머신을 선택해야 합니다. 따라서 하나의 스냅샷 복사본에 모든 백업을 만들고 스토리지 시스템의 공간 사용을 줄일 수 있습니다.

데이터 세트를 생성합니다

동일한 보호 요구 사항을 공유하는 가상 시스템 리소스에 대한 데이터 세트를 생성할 수 있습니다. 필요에 따라 여러 데이터 세트에 가상 머신을 추가할 수 있습니다.

필요한 것

다음 정보를 사용할 수 있어야 합니다.

- 데이터 세트 이름 및 설명
- 데이터 세트에 추가할 가상 머신 리소스

이 작업에 대해

동일한 호스트 클러스터에 속한 전용 디스크 및 공유 디스크는 동일한 데이터 세트에 배치해서는 안 됩니다. 이러한 유형의 리소스를 단일 데이터 세트에 추가하면 데이터 세트 백업이 실패할 수 있습니다. 데이터 세트당 NAS 또는 SAN 유형의 VM은 한 가지 유형만 가질 수 있습니다. 혼합 모드 데이터 세트는 있을 수 없습니다.

Dataset 검증 확인란은 기본적으로 선택되어 있습니다. SnapManager for Hyper-V는 데이터 세트를 생성하거나 수정하는 동안 모든 VM에서 구성 오류를 검사합니다. 데이터 집합의 유효성 검사를 사용하지 않으려면 이 확인란을 선택하지 않아야 합니다.

#### 단계

- 1. 탐색 창에서 Protection [Datasets] 메뉴를 클릭합니다.
- 2. 작업 창에서 \* 데이터 세트 생성 \* 을 클릭합니다.
- 3. 마법사의 페이지를 완료합니다.

작업을 마친 후

그런 다음 생성한 데이터 세트에 보호 정책을 추가해야 합니다.

데이터 세트를 수정합니다

데이터 집합을 만든 후에는 데이터 집합 설명과 데이터 집합과 연결된 리소스를 수정할 수 있습니다.

#### 이 작업에 대해

Dataset 검증 확인란은 기본적으로 선택되어 있습니다. SnapManager for Hyper-V는 데이터 세트를 생성하거나 수정하는 동안 모든 VM에서 구성 오류를 검사합니다. 데이터 집합의 유효성 검사를 사용하지 않으려면 이 확인란을 선택하지 않아야 합니다.

단계

- 1. 탐색 창에서 Protection [Datasets] 메뉴를 클릭합니다.
- 2. 수정할 데이터세트를 선택합니다.
- 3. 작업 창에서 \* 데이터 세트 수정 \* 을 클릭합니다.
- 4. 마법사의 단계를 완료합니다.

데이터 세트 보기

데이터 세트와 연결된 가상 머신을 볼 수 있습니다.

## 단계

1. 탐색 창에서 Protection [Datasets] 메뉴를 클릭합니다.

2. 트리 보기를 확장하여 데이터 세트에 속한 가상 머신을 확인합니다.

데이터 세트를 삭제합니다

보호 요구 사항이 변경될 때 데이터 세트를 삭제할 수 있습니다.

이 작업에 대해

데이터 세트를 삭제해도 데이터 세트에 속하는 가상 머신은 삭제되지 않습니다. 데이터 세트가 삭제된 후 해당 데이터 세트에 속한 가상 머신은 다른 데이터 세트에 속하지 않으면 보호되지 않습니다.

### 단계

- 1. 탐색 창에서 Protection [Datasets] 메뉴를 클릭합니다.
- 2. 삭제할 데이터세트를 선택합니다.

3. 작업 창에서 \* 삭제 \* 를 클릭하고 \* 확인 \* 을 클릭하여 데이터 세트를 삭제합니다.

데이터 세트를 삭제하면 데이터 세트의 구성원인 모든 호스트에서 예약된 작업도 삭제됩니다. SnapManager for Hyper-V는 데이터 세트를 삭제할 때 같은 이름으로 다시 생성되더라도 백업 보존을 더 이상 관리하지 않습니다.

결과

SnapManager for Hyper-V는 해당 리소스가 다른 데이터 세트에 속하지 않는 한 삭제된 데이터 집합과 연결된 리소스를 더 이상 보호하지 않습니다.

## <span id="page-12-0"></span>정책을 구성합니다

데이터를 보호할 수 있도록 데이터 세트와 관련된 정책을 추가, 수정 또는 삭제할 수 있습니다.

데이터 세트에 정책을 추가하기 위한 요구사항

백업 또는 복원 기능을 위해 데이터 세트에 정책을 적용하려면 특정 요구사항을 충족해야 합니다. 여러 보존, 예약 및 복제 정책을 동일한 데이터 세트에 추가할 수 있습니다.

정책 이름 및 설명입니다

정책 이름 및 설명은 다음 문자로 제한됩니다.

- $\cdot$  a  $\sim$  z
- A에서 Z
- 0에서 9
- \_ (밑줄)

• - (하이픈)

백업 보존 제한

삭제하기 전에 시간별, 일별, 주별 또는 월별 백업 복사본을 유지할 최소 시간을 결정해야 합니다.

 $(i)$ 보존 유형이 "무제한"인 백업은 삭제되지 않습니다.

시간 또는 지정된 수에 따라 백업을 유지할 수 있습니다. 예를 들어 최신 백업 10개를 유지하거나 15일이 지난 백업을 삭제할 수 있습니다.

시스템이 이전 백업을 유지하는 것으로 나타나면 보존 정책을 확인해야 합니다. 스냅샷 복사본을 공유하는 모든 백업 개체는 보존 정책이 스냅샷 복사본 제거를 트리거하기 위한 백업 삭제 기준을 충족해야 합니다.

예약된 백업 작업 이름입니다

예약된 백업 작업에 이름을 할당해야 합니다.

백업 예약 권한

데이터 세트 백업을 예약하려면 적절한 자격 증명이 있어야 합니다.

동시에 백업하도록 예약된 가능한 데이터 세트의 수입니다

동일한 가상 머신이 다른 데이터 세트에 속해 있는 경우 동일한 VM이 포함된 둘 이상의 데이터 세트에 대한 백업을 동시에 예약해서는 안 됩니다. 이 경우 백업 작업 중 하나가 실패합니다. 한 호스트에서 한 번에 하나의 백업 작업만 수행할 수 있습니다.

예약된 백업의 유형입니다

애플리케이션 정합성 보장 또는 장애 발생 시 정합성이 보장되는 백업을 수행할 수 있습니다.

백업 옵션

백업이 완료된 후 SnapMirror 대상 위치를 업데이트할지 여부를 선택해야 합니다.

이 업데이트는 SnapMirror가 이미 구성되어 있고 데이터 세트의 가상 시스템이 포함된 LUN이 소스 SnapMirror 볼륨에 속한 경우에만 성공합니다.

SnapManager for Hyper-V의 기본 동작은 하나 이상의 가상 머신을 온라인으로 백업할 수 없는 경우 백업에 실패하는 것입니다. 가상 머신이 Saved(저장됨) 상태이거나 종료된 경우 온라인 백업을 수행할 수 없습니다. 경우에 따라 가상 시스템이 저장된 상태이거나 유지 관리를 위해 종료되었지만 온라인 백업이 불가능한 경우에도 백업을 계속 진행해야 하는 경우가 있습니다. 이렇게 하려면 저장된 상태의 가상 머신을 이동하거나 저장된 상태 백업을 허용하는 정책이 있는 다른 데이터 세트로 종료할 수 있습니다.

또한 Allow Saved State VM backup 확인란을 선택하여 SnapManager for Hyper-V를 활성화하여 저장된 상태의 가상 머신을 백업할 수 있습니다. 이 옵션을 선택하면 Hyper-V VSS 기록기가 가상 머신을 저장된 상태로 백업하거나 가상 머신의 오프라인 백업을 수행할 때 SnapManager for Hyper-V가 백업에 실패합니다. 저장된 상태 또는 오프라인 백업을 수행하면 다운타임이 발생할 수 있습니다.

분산 애플리케이션 정합성 보장 백업 기능을 사용하면 파트너 클러스터 노드에서 실행되는 여러 VM이 백업 노드에서 생성된 단일 하드웨어 스냅샷 사본에서 일관성을 유지할 수 있습니다. 이 기능은 Windows 페일오버 클러스터의 여러

노드에서 CSV 2.0 Windows 볼륨에서 실행되는 모든 VM에 대해 지원됩니다. 이 기능을 사용하려면 'Application-Consistent' 백업 유형을 선택하고 'Enable Distributed Backup \*' 확인란을 선택합니다.

### **SnapMirror** 백업의 **2**차 스토리지

이러한 옵션을 사용하면 SnapMirror 관계에 정의된 보조 스토리지에 적용할 수 있는 옵션을 적용할 수 있습니다. 여기서 \* 백업 후 SnapMirror 업데이트 \* 를 선택할 수 있습니다. 볼트 라벨 옵션 창 아래에서 \* 백업 후 SnapVault 업데이트 \* 를 선택할 수 있습니다. 백업 후 SnapVault 업데이트 \* 를 선택한 경우, 드롭다운 메뉴에서 볼트 라벨을 선택하거나 사용자 정의 라벨을 입력해야 합니다.

### 백업 스크립트

백업 실행 전후에 선택적 백업 스크립트를 실행할지 여부를 결정해야 합니다.

이러한 스크립트는 특정 서버를 지정하지 않는 한 모든 데이터 세트 구성원 호스트에서 실행됩니다.

백업 스크립트는 데이터 세트의 각 노드에서 실행됩니다. 데이터 세트 정책을 설정하여 스크립트를 실행할 호스트의 이름을 지정할 수 있습니다. 이 정책은 백업할 VM이 실행 중인 클러스터의 각 노드에서 처리됩니다.

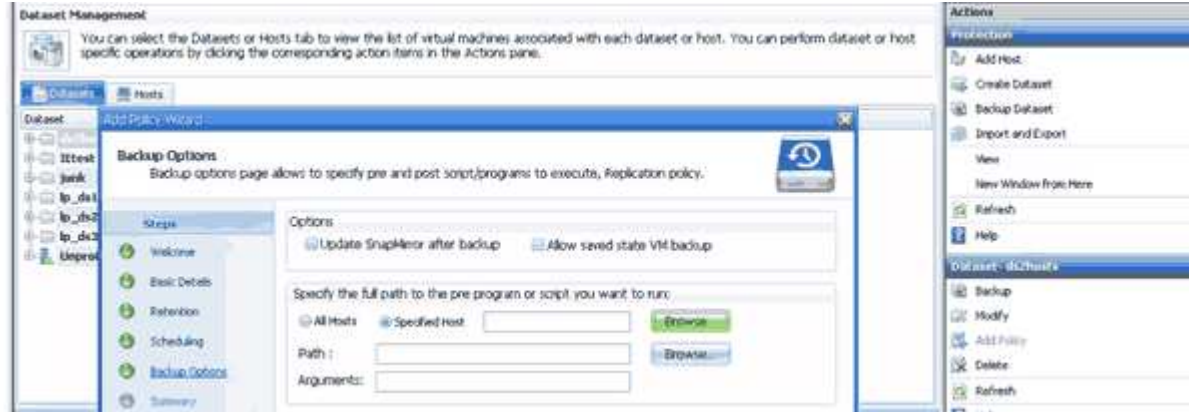

백업 postscripts의 인수에 다음 환경 변수를 사용할 수 있습니다.

- \* \$VMSnapshot \*: 이 백업의 결과로 스토리지 시스템에 생성되는 스냅샷 복사본의 이름을 지정합니다. 7- Mode에서 실행 중인 ONTAP 환경에서 애플리케이션 정합성이 보장되는 백업을 수행할 경우 이 이름이 두 번째 (백업) 스냅샷 복사본의 이름입니다. 이름은 두 번째 이름과 같지만 \_backup 접미사는 없습니다.
- \* \$SnapInfoName \*: SnapInfo 디렉토리 이름에 사용되는 타임스탬프를 지정합니다.
- \* \$SnapInfoSnapshot \*: 스토리지 시스템에 생성된 SnapInfo 스냅샷 복사본의 이름을 지정합니다. SnapManager for Hyper-V는 데이터 세트 백업 작업이 끝날 때 SnapInfo LUN의 스냅샷 복사본을 만듭니다.

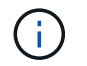

\$SnapInfoSnapshot \* 변수는 전용 가상 머신에만 지원됩니다.

• 관련 정보 \*

["Microsoft TechNet: Hyper-V"](http://technet.microsoft.com/library/cc753637(WS.10).aspx)

["SnapVault Express](http://docs.netapp.com/ontap-9/topic/com.netapp.doc.exp-buvault/home.html)[를](http://docs.netapp.com/ontap-9/topic/com.netapp.doc.exp-buvault/home.html) [사용한](http://docs.netapp.com/ontap-9/topic/com.netapp.doc.exp-buvault/home.html) [ONTAP 9](http://docs.netapp.com/ontap-9/topic/com.netapp.doc.exp-buvault/home.html) [볼륨](http://docs.netapp.com/ontap-9/topic/com.netapp.doc.exp-buvault/home.html) [백업](http://docs.netapp.com/ontap-9/topic/com.netapp.doc.exp-buvault/home.html) [가이드](http://docs.netapp.com/ontap-9/topic/com.netapp.doc.exp-buvault/home.html)["](http://docs.netapp.com/ontap-9/topic/com.netapp.doc.exp-buvault/home.html)

정책 추가

데이터 세트에 보존, 예약, 복제 정책과 스크립트도 추가하여 데이터를 보호할 수 있습니다.

필요한 것

다음 정보를 사용할 수 있어야 합니다.

- 정책 이름 및 설명입니다
- 보존 정보
- 스케줄링 정보
- 백업 옵션 정보
- 백업 스크립트 정보
- 단계
- 1. 탐색 창에서 Protection [Datasets] 메뉴를 클릭합니다.
- 2. 정책을 추가할 데이터 세트를 선택합니다.
- 3. 작업 창에서 \* 정책 추가 \* 를 클릭합니다.

정책 생성 마법사가 나타납니다.

4. 마법사의 단계를 완료하여 데이터 세트에 대한 보호 정책을 생성합니다.

정책을 수정합니다

정책 수정 마법사를 사용하여 데이터 세트를 보호하는 정책을 수정할 수 있습니다.

## 단계

- 1. 탐색 창에서 Protection [Datasets] 메뉴를 클릭합니다.
- 2. 수정할 정책이 포함된 데이터 세트를 선택합니다.
- 3. 수정할 정책을 선택합니다.
- 4. 작업 창에서 \* 정책 수정 \* 을 클릭합니다.

정책 수정 마법사가 나타납니다.

5. 마법사의 단계를 완료하여 데이터 세트에 대한 보호 정책을 수정합니다.

정책을 봅니다

특정 데이터세트와 관련된 정책 세부 정보를 볼 수 있습니다.

### 단계

- 1. 탐색 창에서 Protection [Datasets] 메뉴를 클릭합니다.
- 2. 보려는 정책이 포함된 데이터 세트를 선택합니다.
- 3. Policies 창에서 세부 정보를 확인할 특정 정책을 선택합니다.

정책에 대한 정보가 세부 정보 창에 나타납니다.

정책을 삭제합니다

더 이상 필요하지 않은 경우 데이터 세트에서 정책을 삭제할 수 있습니다.

단계

1. 탐색 창에서 Protection [Datasets] 메뉴를 클릭합니다.

2. 삭제할 정책이 포함된 데이터 세트를 선택합니다.

3. Policies 창에서 삭제할 특정 정책을 선택합니다.

4. 작업 창에서 \* 제거 \* 를 클릭하고 \* 확인 \* 을 클릭하여 정책을 삭제합니다.

정책을 삭제하면 데이터 세트의 구성원인 모든 호스트에서 예약된 작업도 삭제됩니다.

## <span id="page-16-0"></span>**SMB**를 통해 **Hyper-V**에 **SVM** 또는 **CIFS** 서버를 구성합니다

여러 애플리케이션을 위해 단일 SVM(스토리지 가상 머신) 또는 CIFS 서버를 구성하면 리소스 공유 문제가 발생할 수 있으며, 이로 인해 Hyper-V 환경이 영향을 받을 수 있습니다. 요구 사항에 따라 SMB를 통한 Hyper-V용 전용 SVM 또는 CIFS 서버를 구성해야 합니다.

• 관련 정보 \*

["NetApp KB](https://kb.netapp.com/Advice_and_Troubleshooting/Data_Protection_and_Security/SnapManager_Suite/How_to_set_up_SVM%2F%2FCIFS_for_Hyper-V_over_SMB) 문[서](https://kb.netapp.com/Advice_and_Troubleshooting/Data_Protection_and_Security/SnapManager_Suite/How_to_set_up_SVM%2F%2FCIFS_for_Hyper-V_over_SMB) [1015099: SMB](https://kb.netapp.com/Advice_and_Troubleshooting/Data_Protection_and_Security/SnapManager_Suite/How_to_set_up_SVM%2F%2FCIFS_for_Hyper-V_over_SMB)[를](https://kb.netapp.com/Advice_and_Troubleshooting/Data_Protection_and_Security/SnapManager_Suite/How_to_set_up_SVM%2F%2FCIFS_for_Hyper-V_over_SMB) [통](https://kb.netapp.com/Advice_and_Troubleshooting/Data_Protection_and_Security/SnapManager_Suite/How_to_set_up_SVM%2F%2FCIFS_for_Hyper-V_over_SMB)해 [Hyper-V](https://kb.netapp.com/Advice_and_Troubleshooting/Data_Protection_and_Security/SnapManager_Suite/How_to_set_up_SVM%2F%2FCIFS_for_Hyper-V_over_SMB)[에](https://kb.netapp.com/Advice_and_Troubleshooting/Data_Protection_and_Security/SnapManager_Suite/How_to_set_up_SVM%2F%2FCIFS_for_Hyper-V_over_SMB) [SVM/CIFS](https://kb.netapp.com/Advice_and_Troubleshooting/Data_Protection_and_Security/SnapManager_Suite/How_to_set_up_SVM%2F%2FCIFS_for_Hyper-V_over_SMB)[를](https://kb.netapp.com/Advice_and_Troubleshooting/Data_Protection_and_Security/SnapManager_Suite/How_to_set_up_SVM%2F%2FCIFS_for_Hyper-V_over_SMB) [설정하는](https://kb.netapp.com/Advice_and_Troubleshooting/Data_Protection_and_Security/SnapManager_Suite/How_to_set_up_SVM%2F%2FCIFS_for_Hyper-V_over_SMB) [방](https://kb.netapp.com/Advice_and_Troubleshooting/Data_Protection_and_Security/SnapManager_Suite/How_to_set_up_SVM%2F%2FCIFS_for_Hyper-V_over_SMB)법["](https://kb.netapp.com/Advice_and_Troubleshooting/Data_Protection_and_Security/SnapManager_Suite/How_to_set_up_SVM%2F%2FCIFS_for_Hyper-V_over_SMB)

Copyright © 2023 NetApp, Inc. All Rights Reserved. 미국에서 인쇄됨 본 문서의 어떠한 부분도 저작권 소유자의 사전 서면 승인 없이는 어떠한 형식이나 수단(복사, 녹음, 녹화 또는 전자 검색 시스템에 저장하는 것을 비롯한 그래픽, 전자적 또는 기계적 방법)으로도 복제될 수 없습니다.

NetApp이 저작권을 가진 자료에 있는 소프트웨어에는 아래의 라이센스와 고지사항이 적용됩니다.

본 소프트웨어는 NetApp에 의해 '있는 그대로' 제공되며 상품성 및 특정 목적에의 적합성에 대한 명시적 또는 묵시적 보증을 포함하여(이에 제한되지 않음) 어떠한 보증도 하지 않습니다. NetApp은 대체품 또는 대체 서비스의 조달, 사용 불능, 데이터 손실, 이익 손실, 영업 중단을 포함하여(이에 국한되지 않음), 이 소프트웨어의 사용으로 인해 발생하는 모든 직접 및 간접 손해, 우발적 손해, 특별 손해, 징벌적 손해, 결과적 손해의 발생에 대하여 그 발생 이유, 책임론, 계약 여부, 엄격한 책임, 불법 행위(과실 또는 그렇지 않은 경우)와 관계없이 어떠한 책임도 지지 않으며, 이와 같은 손실의 발생 가능성이 통지되었다 하더라도 마찬가지입니다.

NetApp은 본 문서에 설명된 제품을 언제든지 예고 없이 변경할 권리를 보유합니다. NetApp은 NetApp의 명시적인 서면 동의를 받은 경우를 제외하고 본 문서에 설명된 제품을 사용하여 발생하는 어떠한 문제에도 책임을 지지 않습니다. 본 제품의 사용 또는 구매의 경우 NetApp에서는 어떠한 특허권, 상표권 또는 기타 지적 재산권이 적용되는 라이센스도 제공하지 않습니다.

본 설명서에 설명된 제품은 하나 이상의 미국 특허, 해외 특허 또는 출원 중인 특허로 보호됩니다.

제한적 권리 표시: 정부에 의한 사용, 복제 또는 공개에는 DFARS 252.227-7013(2014년 2월) 및 FAR 52.227- 19(2007년 12월)의 기술 데이터-비상업적 품목에 대한 권리(Rights in Technical Data -Noncommercial Items) 조항의 하위 조항 (b)(3)에 설명된 제한사항이 적용됩니다.

여기에 포함된 데이터는 상업용 제품 및/또는 상업용 서비스(FAR 2.101에 정의)에 해당하며 NetApp, Inc.의 독점 자산입니다. 본 계약에 따라 제공되는 모든 NetApp 기술 데이터 및 컴퓨터 소프트웨어는 본질적으로 상업용이며 개인 비용만으로 개발되었습니다. 미국 정부는 데이터가 제공된 미국 계약과 관련하여 해당 계약을 지원하는 데에만 데이터에 대한 전 세계적으로 비독점적이고 양도할 수 없으며 재사용이 불가능하며 취소 불가능한 라이센스를 제한적으로 가집니다. 여기에 제공된 경우를 제외하고 NetApp, Inc.의 사전 서면 승인 없이는 이 데이터를 사용, 공개, 재생산, 수정, 수행 또는 표시할 수 없습니다. 미국 국방부에 대한 정부 라이센스는 DFARS 조항 252.227-7015(b)(2014년 2월)에 명시된 권한으로 제한됩니다.

#### 상표 정보

NETAPP, NETAPP 로고 및 <http://www.netapp.com/TM>에 나열된 마크는 NetApp, Inc.의 상표입니다. 기타 회사 및 제품 이름은 해당 소유자의 상표일 수 있습니다.